# LLDP (Link Layer Discovery Protocol) Media Endpoint Discovery (MED) netwerkbeleidsinstellingen op een switch configureren  $\overline{\phantom{a}}$

### Doel

Link Layer Discovery Protocol (LLDP) Media Endpoint Discovery (LLDP MED) biedt extra mogelijkheden voor traditionele LLDP om media-endpointapparaten te ondersteunen. Een LDP MED-netwerkbeleid is een verzameling configuratieinstellingen die in real-time toepassingen worden gebruikt, zoals spraak of video. Elke uitgaande LLDP-pakketten naar het aangesloten media-endpointapparaat zal een netwerkbeleid bevatten. De MED stuurt haar verkeer als bepaald in het netwerkbeleid.

LLDP wordt vaak gebruikt om verkoper interoperabiliteit te bieden waar Cisco Discovery Protocol (CDP), een Cisco eigen zoekprotocol, niet kan worden gebruikt. De beheerder gebruikt dit netwerkbeleid voor de reclame van de configuraties van het Virtual Local Area Network (VLAN) en de bijbehorende eigenschappen Layer 2 en Layer 3 voor specifieke toepassing op die poort. Daarom kan een telefoon bericht krijgen van de schakelaar die aan over VLAN ID is verbonden die het zou moeten gebruiken. Dit staat de telefoon toe om aan om het even welke schakelaar aan te sluiten, zijn aantal van VLAN te verkrijgen, en met de schakelaar met de hulp van vraagcontrole te beginnen te communiceren.

Opmerking: Om netwerkbeleid met poorten te leren associëren, klikt u [hier](ukp.aspx?login=1&pid=2&app=search&vw=1&articleid=2601) voor instructies. U kunt een of meer netwerkbeleid en de interfaces handmatig configureren waar het beleid moet worden verzonden. Het is uw verantwoordelijkheid om de VLAN's en hun havenlidmaatschap handmatig te creëren op basis van het netwerkbeleid en hun bijbehorende interfaces.

Dit artikel bevat instructies over het configureren van de LDP MEDnetwerkbeleidsinstellingen op uw schakelaar.

### Toepasselijke apparaten

- SX250 Series-switches
- Sx300 Series
- Sx350 Series
- SG350X Series
- Sx500 Series
- Sx550X Series

### **Softwareversie**

- 1.4.7.05 SX300, SX500
- 2.2.5.68 SX250, SX350, SG350X, SX550X

## Instellingen LDP MED-netwerkbeleid op een switch configureren

#### LDP MED-netwerkbeleid voor spraaktoepassing inschakelen

Stap 1. Meld u aan bij het op web gebaseerde hulpprogramma van uw switch en kies vervolgens Geavanceerd in de vervolgkeuzelijst Weergavemodus.

Opmerking: In dit voorbeeld wordt de SG350X-48MP-switch gebruikt.

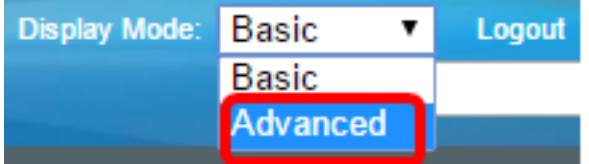

Opmerking: Als u een SX300 Series-switch hebt, slaat u over naar [Stap 2.](#page-1-0)

```
Stap 2 . Kies Administratie > Detectie - LLDP > MED-netwerkbeleid voor LLDP.
```
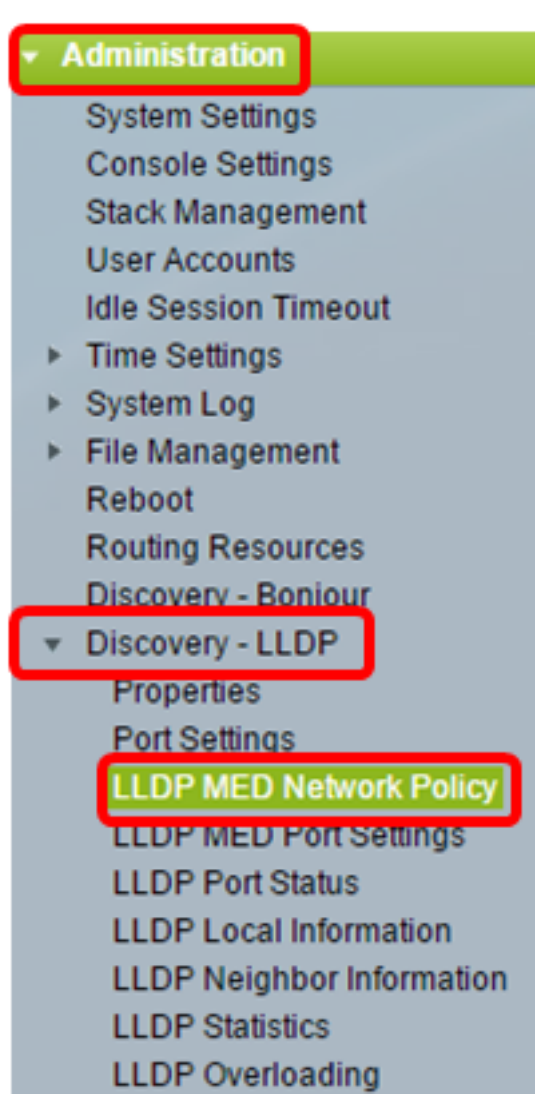

Stap 3. Controleer of het vakje Auto check voor LLDP MED Network Policy voor Voice Application is ingeschakeld. Dit zal de schakelaar in staat stellen om automatisch een netwerkbeleid voor de spraaktoepassing te genereren en te adverteren. Deze optie is standaard ingeschakeld.

Opmerking: de gebruiker kan het beleid voor een spraaknetwerk niet handmatig configureren wanneer het vakje Auto is ingeschakeld.

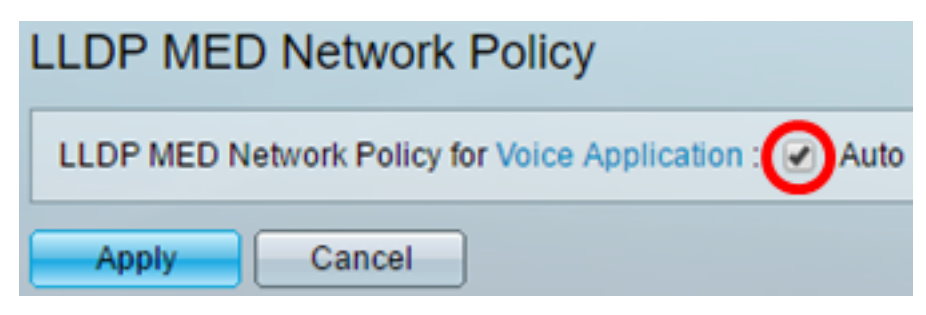

Stap 4. Klik op Toepassen.

Stap 5. (Optioneel) Klik op Opslaan om instellingen op te slaan in het opstartconfiguratiebestand.

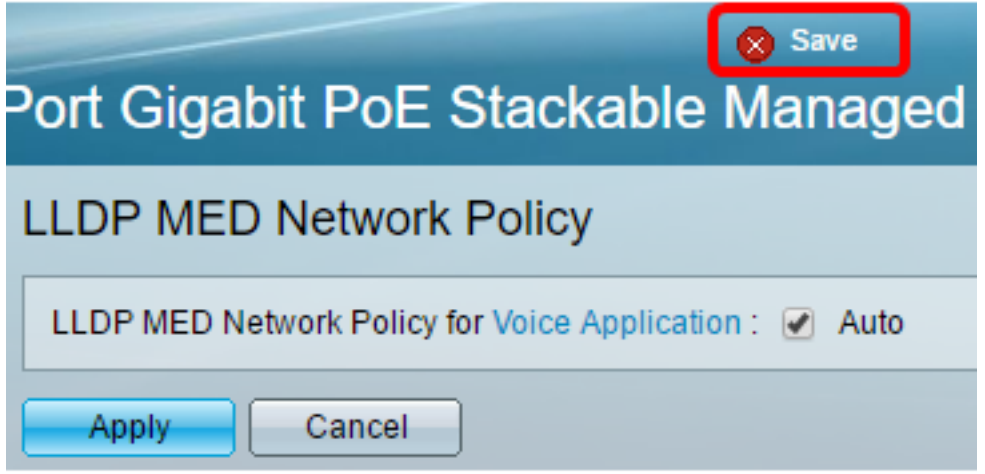

U zou nu met succes het LDP MED-netwerkbeleid voor de instellingen van de Spraaktoepassing op uw schakelaar moeten hebben ingeschakeld.

#### LDP MED-netwerkbeleid toevoegen

Stap 1. Klik op de knop Add om een nieuw netwerkbeleid te definiëren in de tabel met blogbeleid voor het LLDP-netwerk.

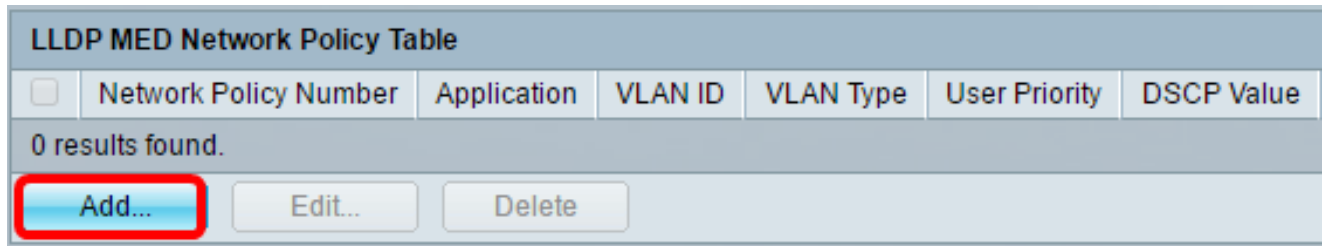

Stap 2. Kies het nummer van het beleid dat u wilt maken in de vervolgkeuzelijst Netwerkbeleid.

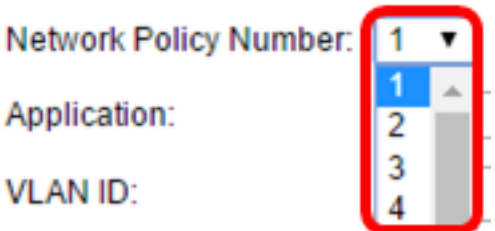

**W** VLAN ID:

Opmerking: In dit voorbeeld wordt 1 gekozen.

Stap 3. Kies het type toepassing (verkeer) waarvoor het netwerkbeleid is gedefinieerd in de vervolgkeuzelijst Application.

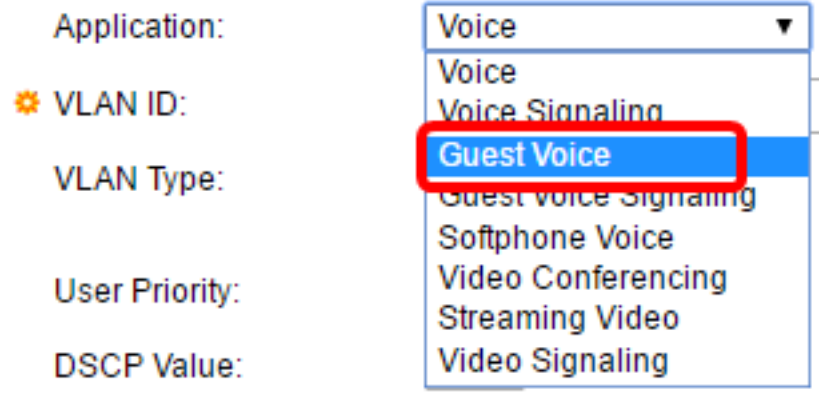

De opties zijn:

- Voice Pas het netwerkbeleid op een spraaktoepassing toe.
- Spraaksignalering Pas het netwerkbeleid toe op een spraaksignaleringstoepassing.
- Guest Voice Pas het netwerkbeleid toe op een gastspraaktoepassing.
- Guest Voice Signaling Pas het netwerkbeleid toe op een gastspraaksignaleringstoepassing.
- Softphone Voice Pas het netwerkbeleid toe op een software-spraaktoepassing.
- Videoconferencing Pas het netwerkbeleid toe op een videoconferencing-toepassing.
- Streamingvideo Pas het netwerkbeleid op een streaming video toepassing toe.
- Video Signaling Pas het netwerkbeleid op een video signaleringstoepassing toe.

Opmerking: In dit voorbeeld wordt de Guest Voice geselecteerd.

Stap 4. Voer de VLAN-id in waarnaar het verkeer in het veld VLAN-id moet worden verzonden.

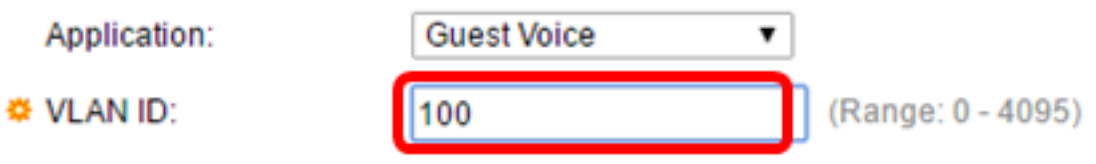

Opmerking: In dit voorbeeld wordt 100 gebruikt.

Stap 5. Klik op de gewenste tag voor het VLAN-type.

**VLAN Type:** 

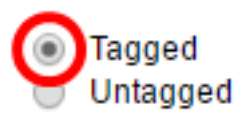

- Tagged De interface is een lid van het gekozen VLAN en de pakketten die van deze interface worden verzonden naar het gekozen VLAN hebben de pakketten die met VLAN ID worden getagd.
- Niet gelabeld de interface is een lid van het gekozen VLAN en pakketten die van deze interface worden verzonden naar het gekozen VLAN worden niet gelabeld met de VLAN-id. Een poort kan worden toegevoegd als niet-gelabeld aan één VLAN.

Opmerking: In dit voorbeeld wordt Tagged geselecteerd.

Stap 6. Kies de verkeersprioriteit die van toepassing is op verkeer dat door dit netwerkbeleid wordt gedefinieerd in de vervolgkeuzelijst Gebruikersprioriteit. Dit is de CoS-waarde (Cost of Service). De minste prioriteit is 0 en 7.

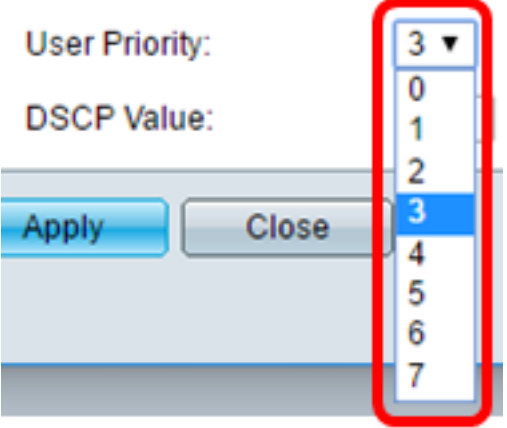

Opmerking: In dit voorbeeld wordt 3 gekozen.

Stap 7. Kies de waarde van het Gedifferentieerde Punt van de Servicescode (DSCP) om te associëren met toepassingsgegevens die door buren van de vervolgkeuzelijst DSCP Waarde worden verstuurd. Dit informeert de buren hoe zij het toepassingsverkeer moeten markeren dat zij naar de schakelaar verzenden. Het varieert van 0 tot 63.

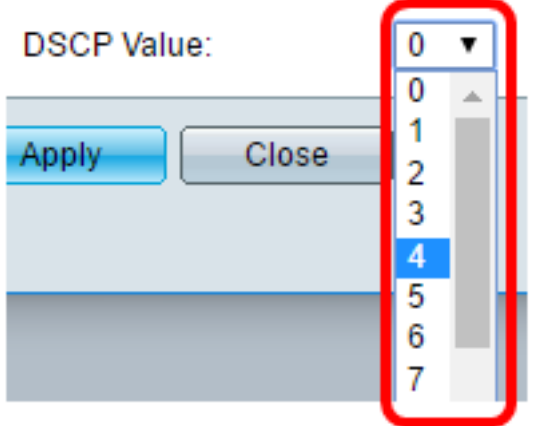

Opmerking: In dit voorbeeld wordt 4 gekozen.

Stap 8. Klik op Toepassen en vervolgens op Sluiten.

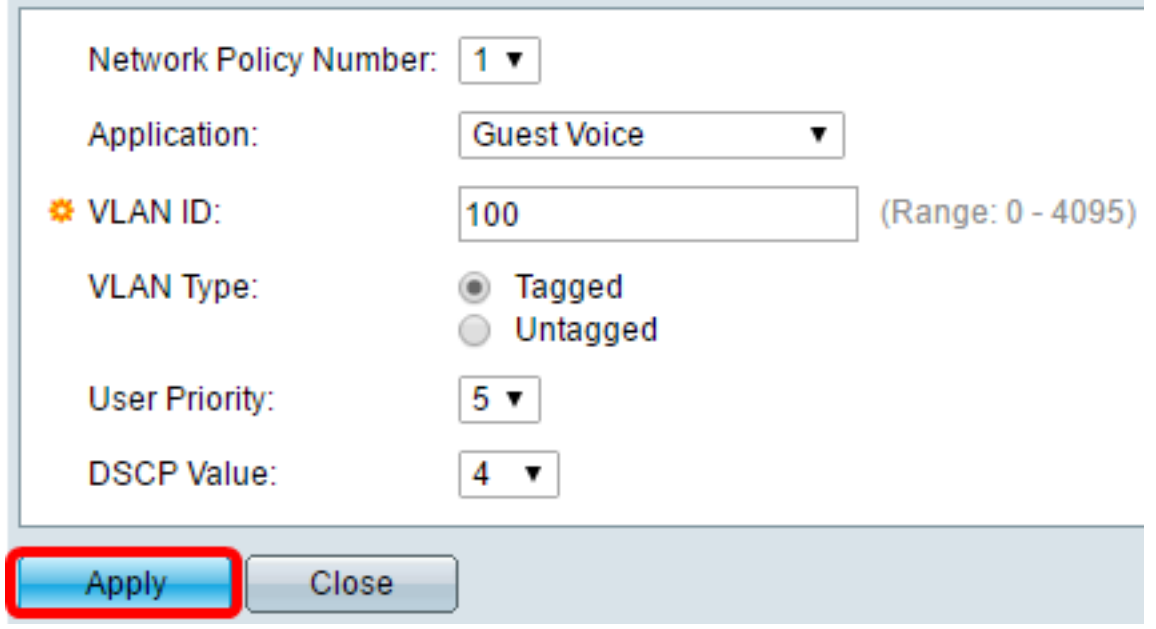

Stap 9. (Optioneel) Klik op Opslaan om instellingen op te slaan in het opstartconfiguratiebestand.

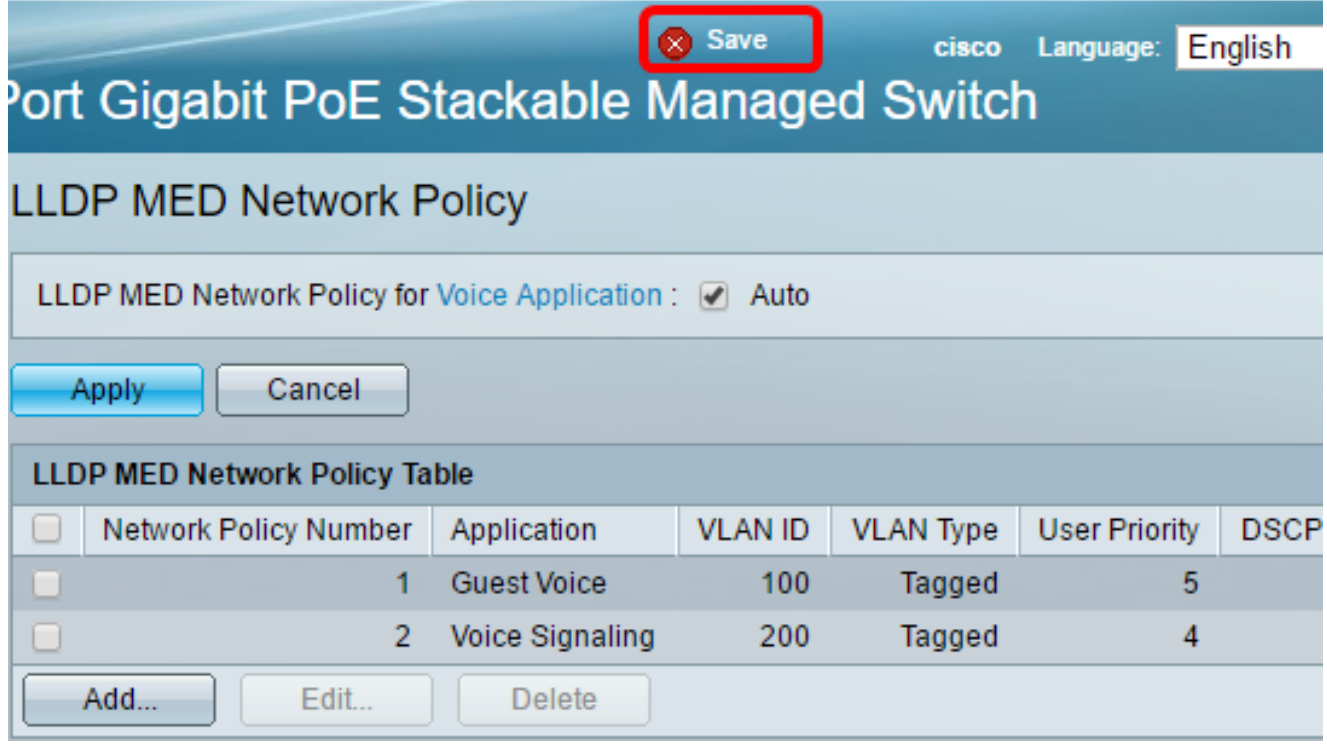

U had nu met succes een LDP MED-netwerkbeleid voor de instellingen van de Spraaktoepassing op uw switch moeten toevoegen.

#### LDP MED-netwerkbeleid bewerken

Stap 1. Controleer een ingang en klik op Bewerken om de instellingen van een bepaalde ingang in de tabel van het LDP-netwerkbeleid bij te werken.

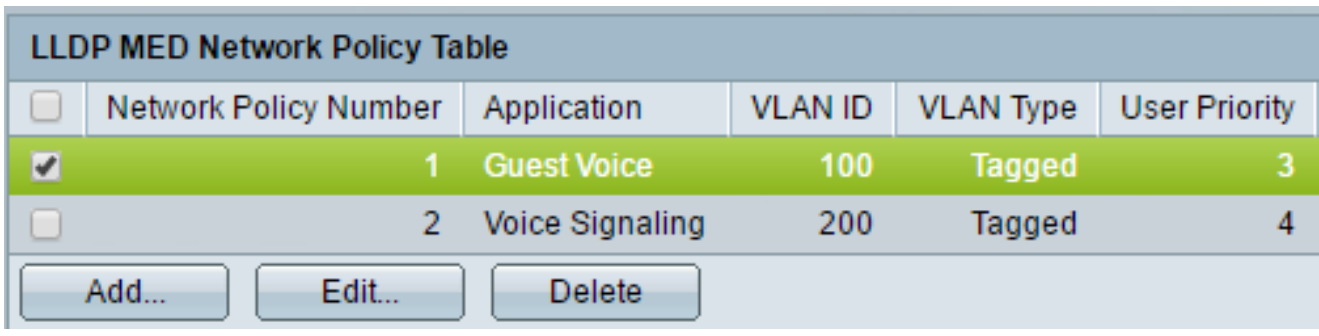

Stap 2. Kies het type toepassing of verkeer waarvoor het netwerkbeleid is gedefinieerd in de vervolgkeuzelijst Application.

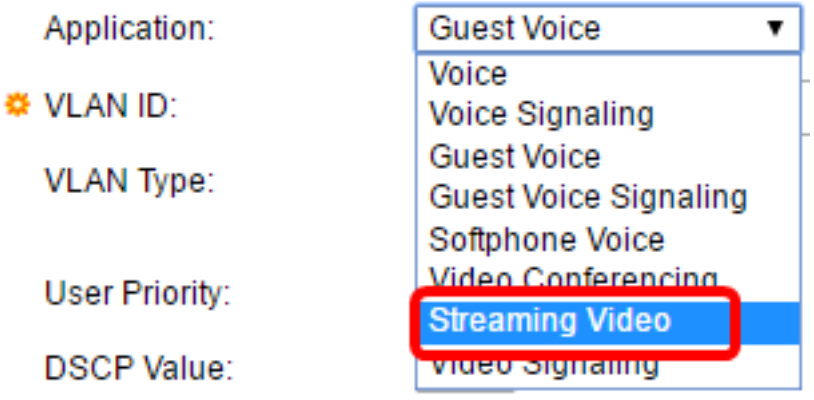

De opties zijn:

- Voice Pas het netwerkbeleid op een spraaktoepassing toe.
- Spraaksignalering Pas het netwerkbeleid toe op een spraaksignaleringstoepassing.
- Guest Voice Pas het netwerkbeleid toe op een gastspraaktoepassing.
- Guest Voice Signaling Pas het netwerkbeleid toe op een gastspraaksignaleringstoepassing.
- Softphone Voice Pas het netwerkbeleid toe op een software-spraaktoepassing.
- Videoconferencing Pas het netwerkbeleid toe op een videoconferencing-toepassing.
- Streamingvideo Pas het netwerkbeleid op een streaming video toepassing toe.
- Video Signaling Pas het netwerkbeleid op een video signaleringstoepassing toe.

Opmerking: In dit voorbeeld is Guest Voice veranderd in Streaming Video.

Stap 3. Voer de VLAN-id in waarnaar het verkeer in het veld VLAN-id moet worden verzonden.

#### **W** VLAN ID:

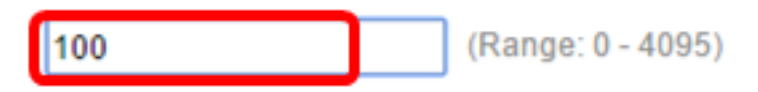

Opmerking: In dit voorbeeld, wordt VLAN ID 100 behouden.

Stap 4. Klik de gewenste tag op het VLAN-type gebied.

**VLAN Type:** 

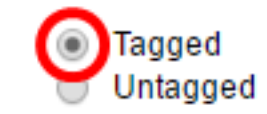

● Tagged - De interface is een lid van het gekozen VLAN en de pakketten die van deze

interface worden verzonden naar het gekozen VLAN hebben de pakketten die met VLAN ID worden getagd.

● Niet gelabeld - de interface is een lid van het gekozen VLAN en pakketten die van deze interface worden verzonden naar het gekozen VLAN worden niet gelabeld met de VLAN-id. Een poort kan worden toegevoegd als niet-gelabeld aan één VLAN.

Opmerking: In dit voorbeeld blijft Tagged behouden.

Stap 5. Kies de verkeersprioriteit die van toepassing is op verkeer dat door dit netwerkbeleid wordt gedefinieerd in de vervolgkeuzelijst Gebruikersprioriteit. Dit is de CoS waarde. De minste prioriteit is 0 en 7.

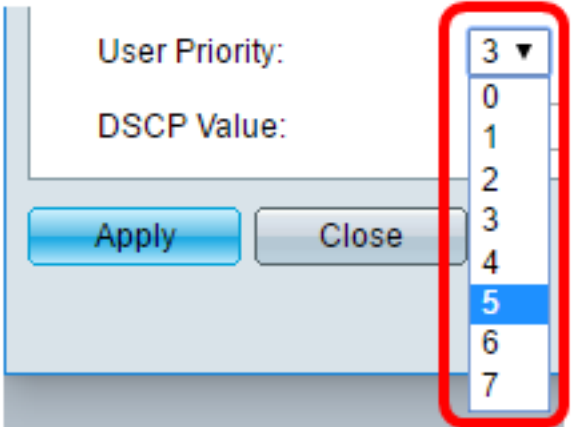

Opmerking: In dit voorbeeld wordt Gebruiker Prioriteit 3 veranderd in 5.

Stap 6. Kies de DSCP-waarde om te associëren met toepassingsgegevens die door buren worden verzonden uit de vervolgkeuzelijst DSCP-waarde. Dit informeert de buren hoe zij het toepassingsverkeer moeten markeren dat zij naar de schakelaar verzenden. Het varieert van 0 tot 63.

**DSCP Value:** 

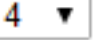

Opmerking: In dit voorbeeld blijft de DSCP Waarde van 4 behouden.

Stap 7. Klik op Toepassen en vervolgens op Sluiten.

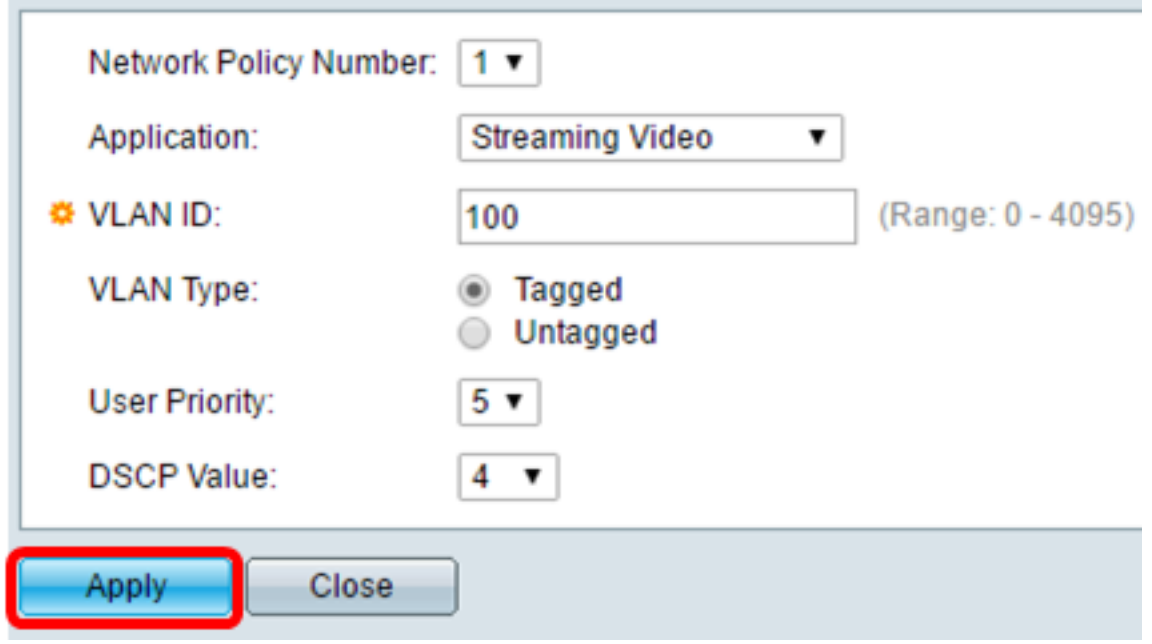

Stap 8. (Optioneel) Kies een geschikte ingang en klik op Verwijderen om de ingang in de tabel met blogbeleid voor het LLDP te verwijderen.

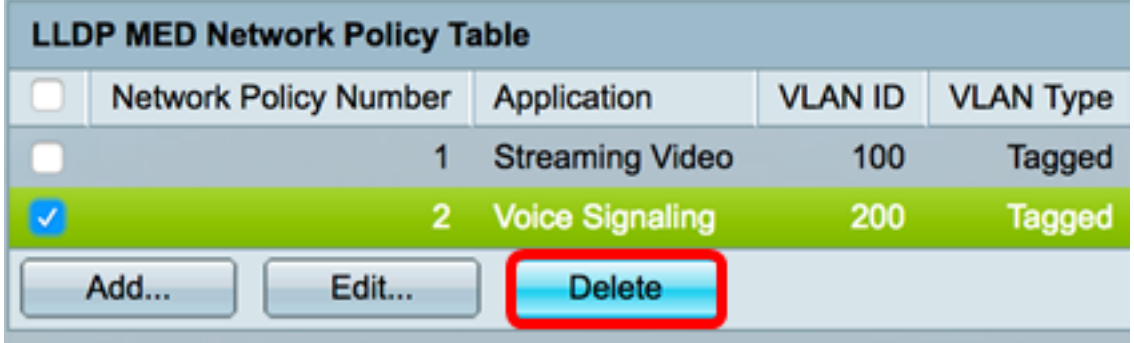

Stap 9. (Optioneel) Klik op Opslaan om instellingen op te slaan in het opstartconfiguratiebestand.

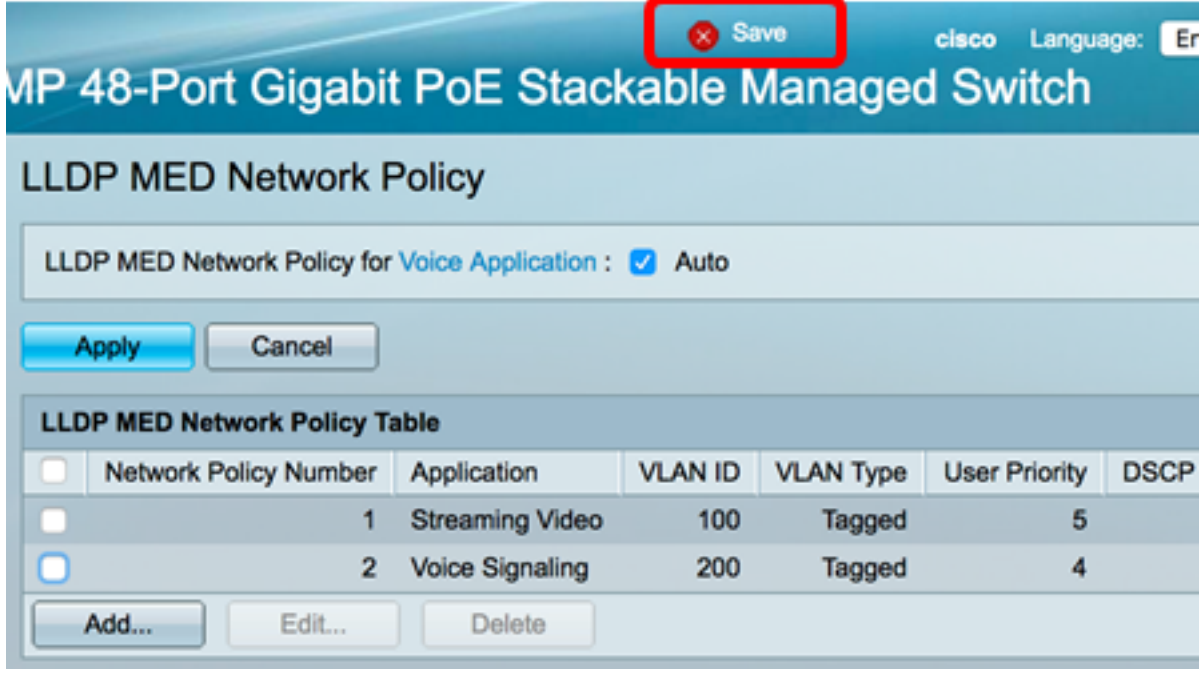

U zou nu met succes het LDP MED-netwerkbeleid voor de instellingen van de Spraaktoepassing op uw switch moeten hebben bewerkt.